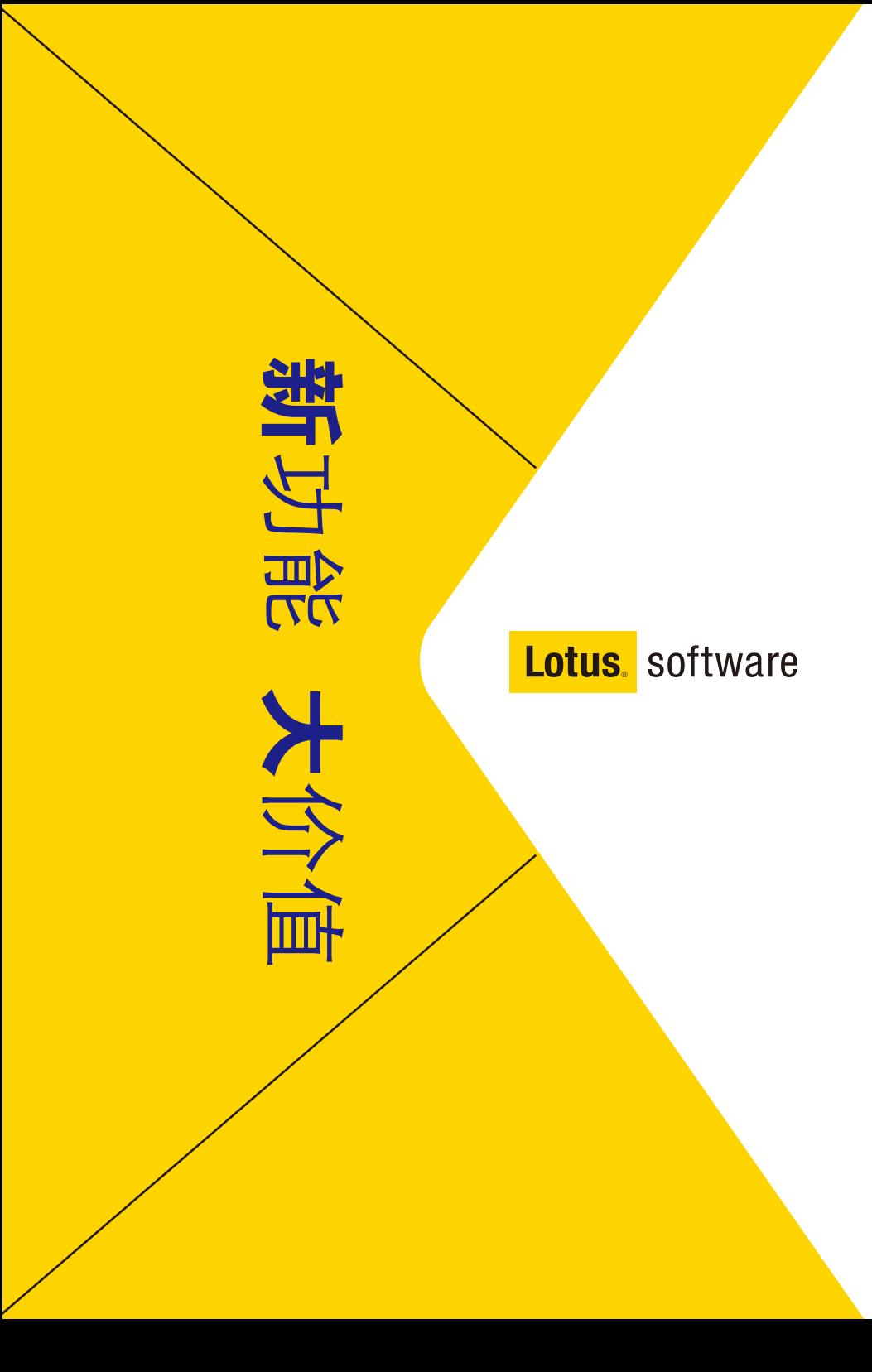

# Table of Contents

#### 读信更智能

- 
- 
- 邮件线索
- 
- 
- 

#### 写信更智能

- 动态地址查找
- 
- 邮件撤回
- 

#### 集成更智能

- 
- 
- 传输文件和截屏
- 交谈历史记录
- 
- 
- 
- 

#### 更多产品让收发邮件更智能

- 
- 
- 
- 

#### 声明

## 您在平时工作中有遇到下面的一些困扰吗**?**

- 每天收到大量邮件担心漏掉重要人物的来信没处理
- 每天接收很多邮件,哪些对你的更重要不知道
- 为处理一件事,往来很多邮件,找起来很麻烦
- 处理邮件能否有先后,把稍后处理的做个标记,避免忘掉
- 邮件超额了,怎么办
- 发邮件时想附上酷的签名
- 发邮件选人很麻烦,不记得那么多地址
- 重要邮件让人转发拷贝,不安全
- 有时邮件不小心发错了想收回
- Notes通讯录要能导出至Outlook就好了
- 收到邮件,如果他在线,最好能直接与他在线沟通
- 发大附件如果通过邮件发不出去怎么办
- 收到一个会议, 能否直接拖放在日历里, 生成安排
- 通讯录记录很多,看起来很不直观
- 自己有很多关心的内容,但必须一个系统,一个站点的去查看,经常漏 掉更新
- 有很多很实用的小工具,想配合Notes一起使用
- Notes邮件的附件操作需要在Notes和Windows资源浏览器之间切 换,很麻烦
- 在外地出差,没带笔记本,能否方便的通过浏览器或者手机收发邮件
- 通讯录和日历都存在Notes里,能否同步iPhone和Nokia手机里呢

## 这些困扰**Notes 8.5**可以轻松帮您解决,请看下 面详细内容

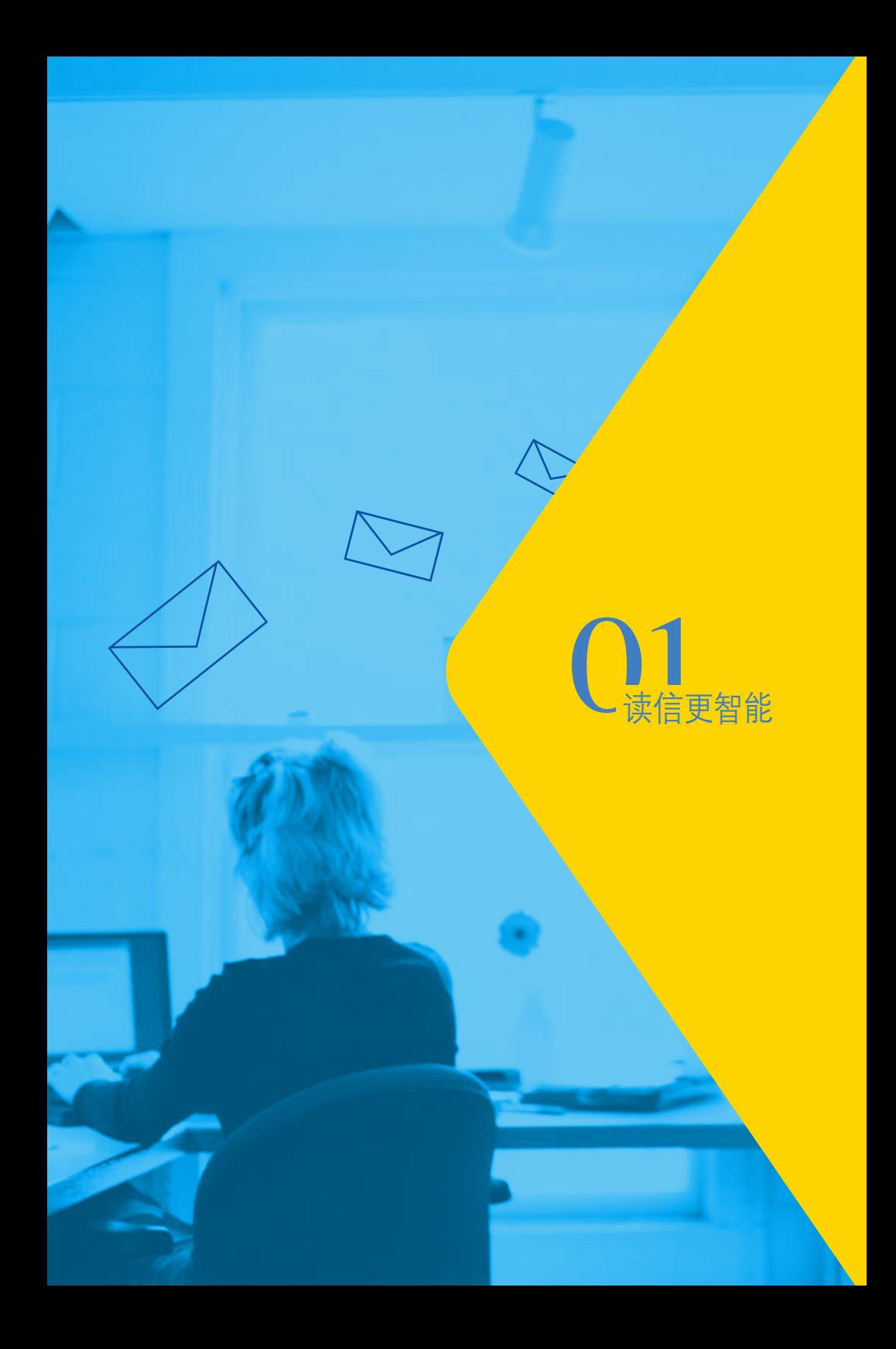

# 按颜色区分发件人

### 每天收到大量邮件,担心漏掉重要人物的来信吗?

场景: 每天李刚都会收到很多邮件,由于工作非常忙而且邮件又很多,总担心漏掉重要人 物的来信。通过在Notes中为特定的发件人指定独特的背景和文本颜色,就可以很方便 的在收件箱中查找他们的来信。

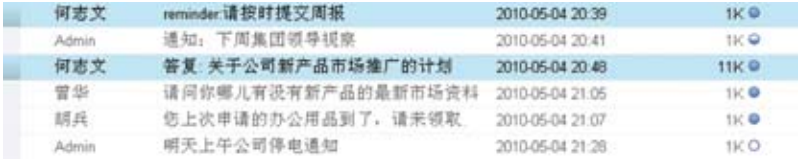

### 如何实现这个功能:

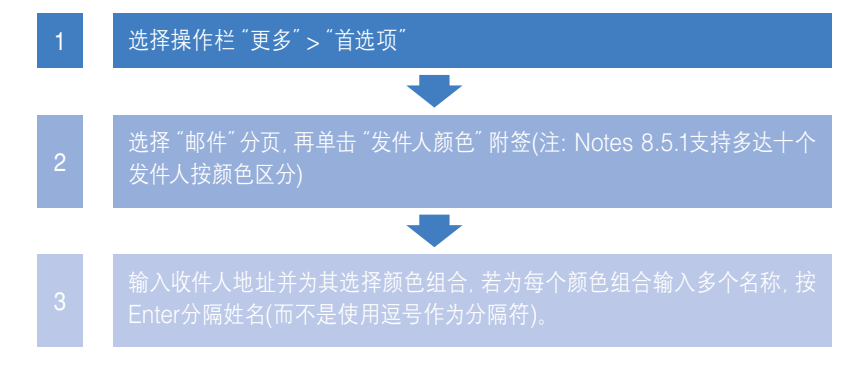

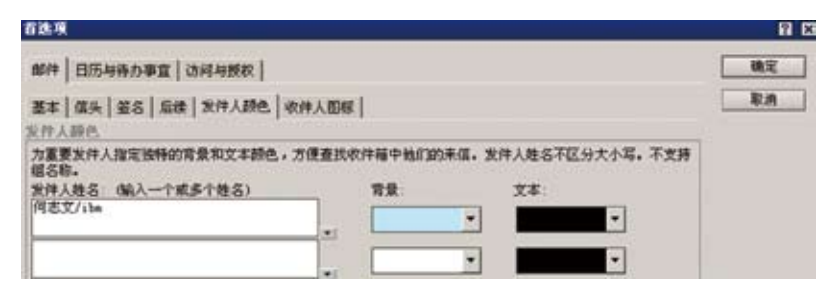

# 关注指示器

### 每天接收很多邮件,想一下子看出邮件对你的重要性吗?

场景: 每天李刚都会收到很多邮件, 由于工作非常忙, 希望能把最紧急的邮件处理掉, 而 有些不太紧急的,稍后再处理。有了关注指示器: ●代表这封邮件只发给你●代表发送 给你,但你只是其中一人(收件人数量可以自己定义,缺省是2个)○代表抄送给你或者 直接发送给你,但收件人域超过2个

李刚就可以非常轻松的分辨邮件的重要性,可以分先后的来处理这些邮件。

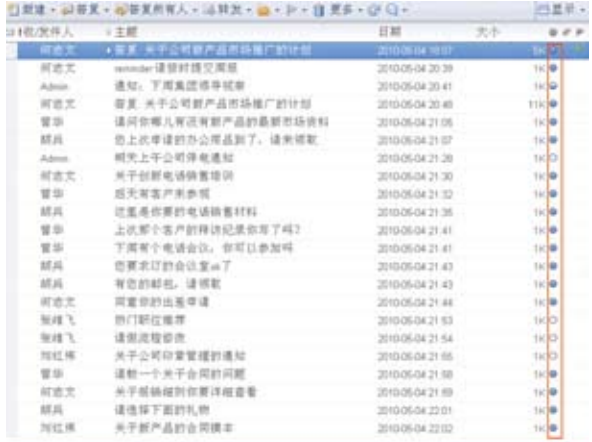

如何实现这个功能:

- 1. 选择操作栏 "更多"  $\rightarrow$  "首选项"
- 2. 选择"收件人图标"分页
- 3. 如下图打勾

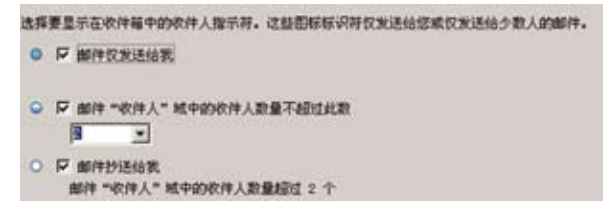

## 邮件线索

### 想要从大量邮件中,一次性查找某件事往来的邮件吗?

场景: 李刚是一名公司销售,他与他的经理何志文关于新产品推广计划的事情有过多封 邮件往来,现在李刚想查看经理之前关于这个推广计划的相关意见,如何在邮箱那么 多邮件里面查找到呢? 如何看到关于这个事件的来龙去脉呢?

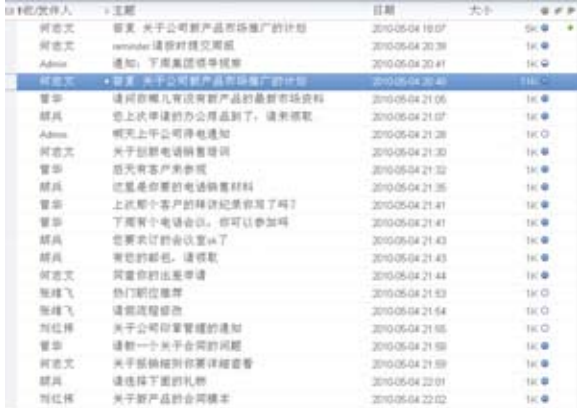

李刚只需要找到其中一封相关邮件,单击主题前面的小箭头,就可以展开这个邮件的详 细往来记录。该记录按邮件先后排序,显示的内容不是邮件的标题(因为过去邮件标题 常常是答复:答复:XXX),而是邮件的内容,如果看不完整,还可以把鼠标移动到该位置, 查看详细内容。

### 如何实现这个功能:

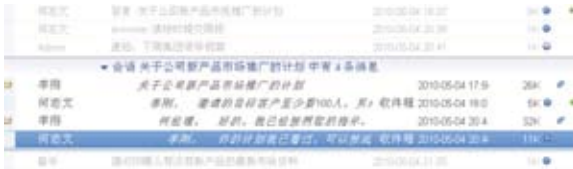

该功能无需额外配置,Notes 8.5版本具有。

## 快速标志

### 每天接收很多邮件,想快速对重要的邮件做标识吗?

场景: 每天李刚都会收到很多邮件, 在处理邮件的过程中, 有些邮件可以直接的快速回 复,而有些邮件需要过一段时间才能回复,而他需要很方便地对这些邮件进行标识,以 提醒自己。

李刚可以选中需要标识的邮件,点击活动栏上的下拉菜单,选择"快速标志"来标识选 中的邮件。如果该邮件已经不需要标记了,可以点击下拉菜单中的"除去标记"将邮件上 的标识去除。

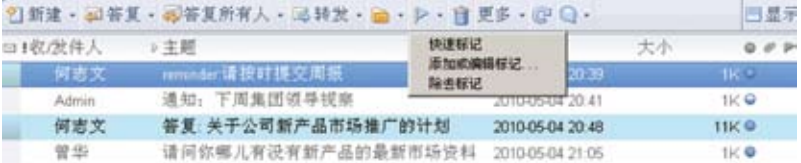

当李刚需要回复已做标记的邮件时,可以通过后续,快速打开邮件回复。

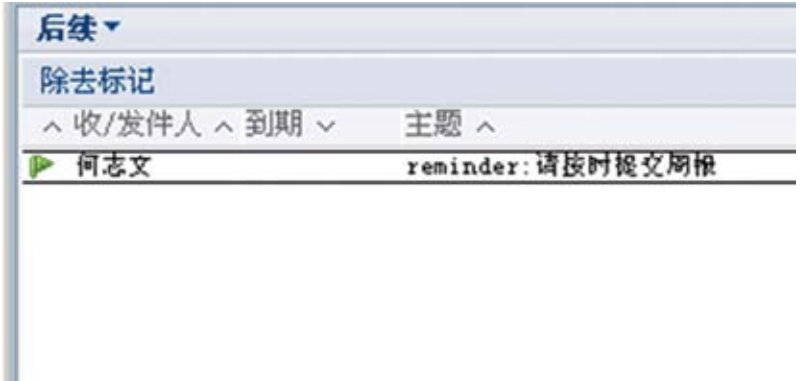

如何实现这个功能:

该功能无需额外配置,Notes 8.5版本具有。

## 邮件归档

### 邮箱不断增加,怎么把邮件归档到本地库呢?

场景: 李刚每天都收到很邮件,但由于他的邮箱公司给他限制了额度,今天他收到他的邮箱 快要超出额度的邮件通知,如果他不能及时删除邮件,一旦邮箱满了,就不能正常收发邮件 了。但由于他知道如果归档,现在他通过归档程序把自己的文件归档到本地的归档邮件库, 这样,他的邮箱大小就可以降下来,而且以前归档的邮件也可以在归档库里查找到。

### 如何实现这个功能:

1. 本例子归档本地邮箱(无论您的邮件是服务器上的还是在本地都可以)

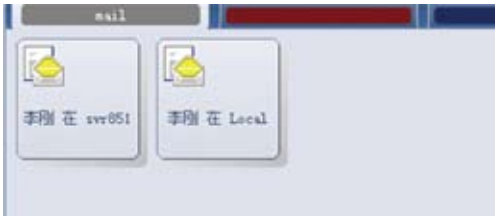

2. 右键本地邮箱 $\rightarrow$ " 应用程序" $\rightarrow$  "属性"

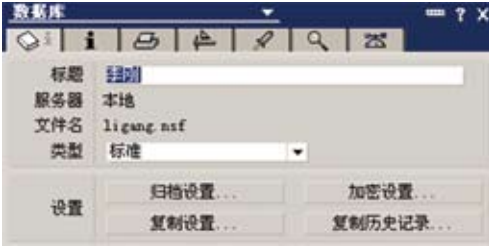

3. 点击归档设置(归档可以定时,也可以手工,本例子演示手工)

4. 选择"创建",输入归档条件的描述性名称"归档我的邮件"

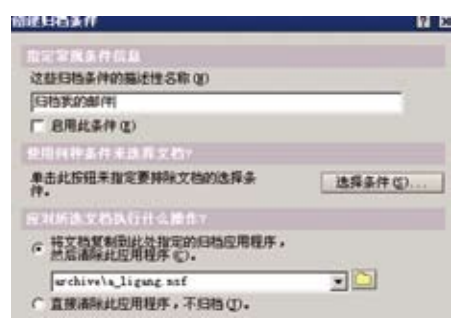

- 1). 确定后,系统自动创建"归档我的邮件"这个动作。
- 2). 此时进入本地邮箱,准备归档。
- 3). 选择你想归档的邮件, 单击菜单 "归档" → "归档选定的文档"。

|                                 | 280<br>                           |   | <b>MO-6</b>                                               |                                             |                       |
|---------------------------------|-----------------------------------|---|-----------------------------------------------------------|---------------------------------------------|-----------------------|
|                                 | -                                 |   | <b>NW MH 1</b>                                            |                                             |                       |
|                                 | -                                 |   | <b>Horten</b>                                             |                                             | <b>SSA contractor</b> |
| чī<br>is a<br>٠                 | <br>44                            |   | <b>HARAS</b><br>1. はっぷっ 住 男式人物(品)<br><b><i>STREET</i></b> |                                             | $-1$<br>٠             |
|                                 | <b>BURNING</b> III<br><b>MALA</b> |   | 48                                                        |                                             |                       |
| <b><i>MINKA</i></b><br>×<br>88  | <b>PAGAL</b>                      | ٠ | 关于会议第户名总面景广创业部                                            | -----                                       |                       |
| ы<br>世史県                        | 1911                              |   | $-4892238$                                                | 2010/01/04 29:28                            | $\cdots$              |
| ь<br><b>Diff</b>                | 加工提供新习<br>                        |   |                                                           | <b>JENSIELAS DELIN</b>                      |                       |
| ٠<br><b>AW 238</b>              | <b>NATIONAL</b>                   |   | 在被某些基督教集中的变形                                              | <b>GREAT BY DEAR</b>                        | $-$                   |
| <b>ACREAGE</b>                  | <b>Yulde</b><br>                  |   | ٠                                                         | <b><i>BRAIN ALCOHOL</i></b>                 | M O                   |
| 12, 95, 65, 97<br>u             | <b>HALL</b>                       |   | <i><b><i>AWARDSBERT, GRUE</i></b></i>                     | <b>IDIOLELAS ITAIF</b>                      |                       |
| 上下を亡き<br>٠                      | 1044                              |   | 17049488                                                  | 2010/01/04 25:36                            | M.                    |
| ы<br>ь<br>$-$                   | <b>DOMESTIC</b>                   |   | ********                                                  | <b><i><b><i><u>REGISTER</u></i></b></i></b> | ú.                    |
| b.                              |                                   |   | <b>WRPARN</b>                                             | <b><i>RRAIN IVE</i></b>                     | $\blacksquare$        |
| 14.8                            | 110920-0<br>9.69 TA C             |   | ********                                                  | <b>BRIDGE IS THE</b>                        | 68.0                  |
| is 11m<br>×                     | <b>KIND HORFES</b>                |   | 相联游机道复写 丁烷丁                                               | <b>IDSUELAI Photo</b>                       | u.                    |
| l a<br>828                      | 世界                                |   | 通命机, 每年以外加班                                               | <b><i>BRAIN IS A</i></b>                    | m a                   |
| ۰                               | 林城                                |   | 证据由资源证明                                                   | <b>JERUSALAI (N.J.)</b>                     | ù.                    |
| <b>LESSES</b><br>u              | 66                                |   | <b>REMIL UNK</b>                                          | <b>BRANCH JACK</b>                          | $\cdots$              |
| ٠                               | . .                               |   | <b>HERESTER</b>                                           |                                             |                       |
| ×<br>44                         |                                   |   |                                                           |                                             | ×                     |
| <b>NAME</b><br>u                |                                   |   |                                                           |                                             |                       |
| $-0.011$ $-0.01$ .<br>1.16<br>ы |                                   |   |                                                           |                                             |                       |
|                                 | u                                 |   |                                                           |                                             |                       |
|                                 | u                                 |   |                                                           |                                             |                       |
|                                 | ×                                 |   |                                                           |                                             |                       |
| ы                               |                                   |   |                                                           |                                             |                       |

4). 选择"归档我的邮件"这个动作

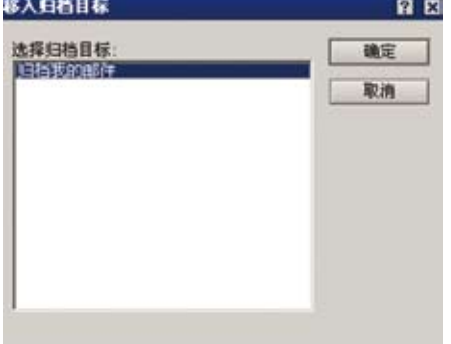

- 5. 系统会自动把你选择的邮件归档到本例子的归档库(a\_ligang.nsf)。
- 6. 此时,你可以单击本地邮箱右边菜单,归档?"归档我的邮件",就可以打开已归档的 邮件了。

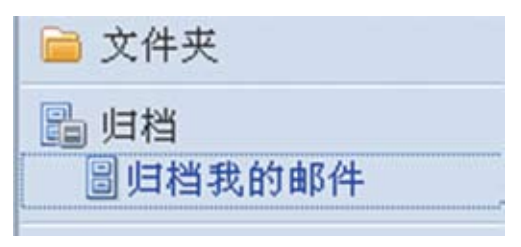

- 7. 这样你就有3个数据库,服务器上的邮箱,本地邮箱,本地归档数据库。以后再次归 档只许重复7,8步骤。
- 8. 最后需要将本地邮箱同服务器邮箱复制,并压缩。

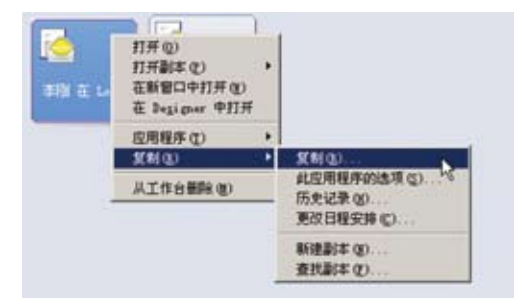

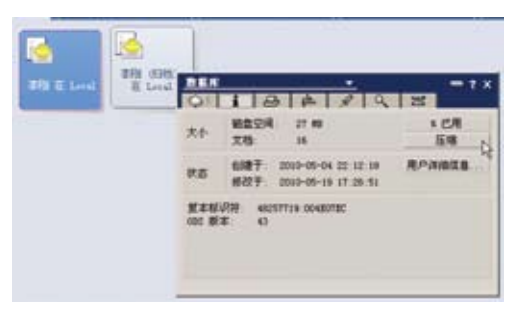

## 邮件签名

### 想在发邮件时自动附上酷的邮件签名吗?

场景: 李刚发邮件的时候希望自动附上比较酷的邮件签名,如下图:

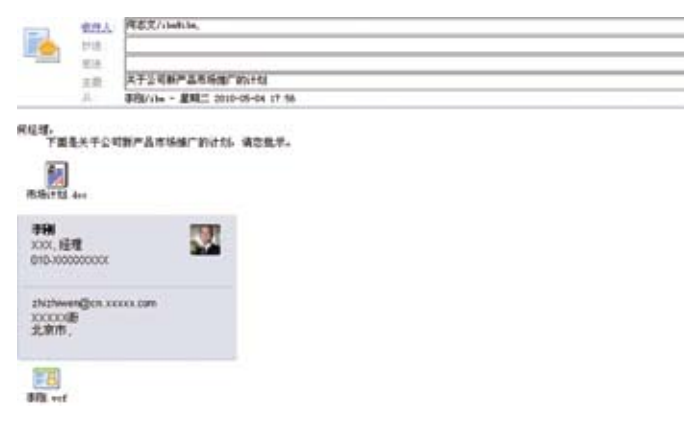

### 如何实现这个功能:

1. 讲入邮箱  $\rightarrow$  "更多"  $\rightarrow$  "首选项"

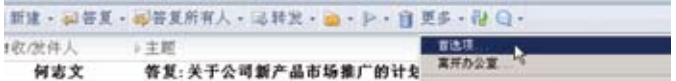

2. 进入签名页

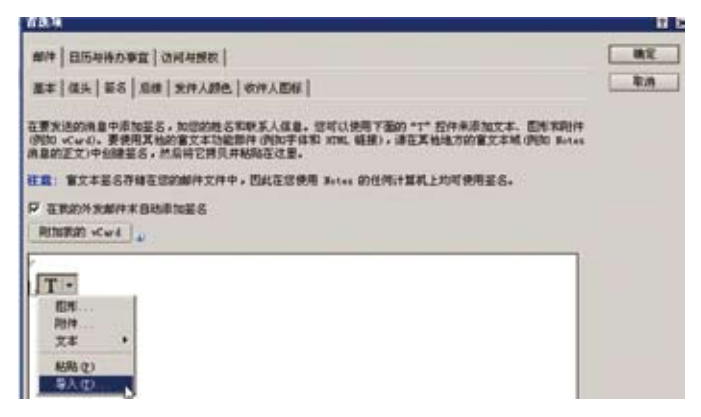

3. 选中 "在我的外发邮件末自动添加签名", 另外选择 "导入", 把你制作很酷的图片 导入

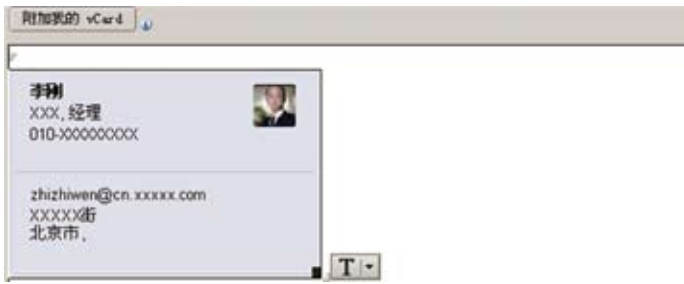

4. 你也可以选择"附加我的Vcard"(注意: 你的vcard记录是可以在你的本地通讯录里 创建的,在本地通讯录里创建你自己的一条Vcard通讯记录)

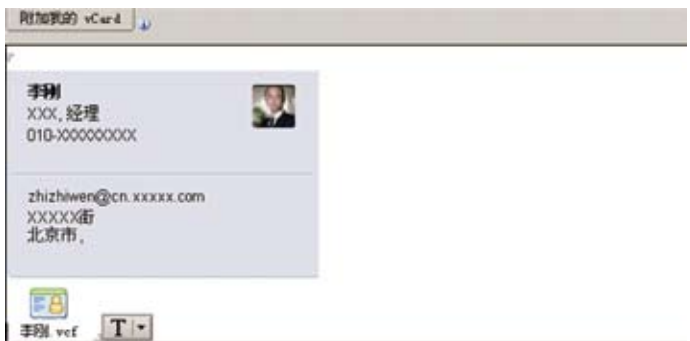

这样你以后发邮件,系统会自动在邮件下面附上这个酷的签名了。

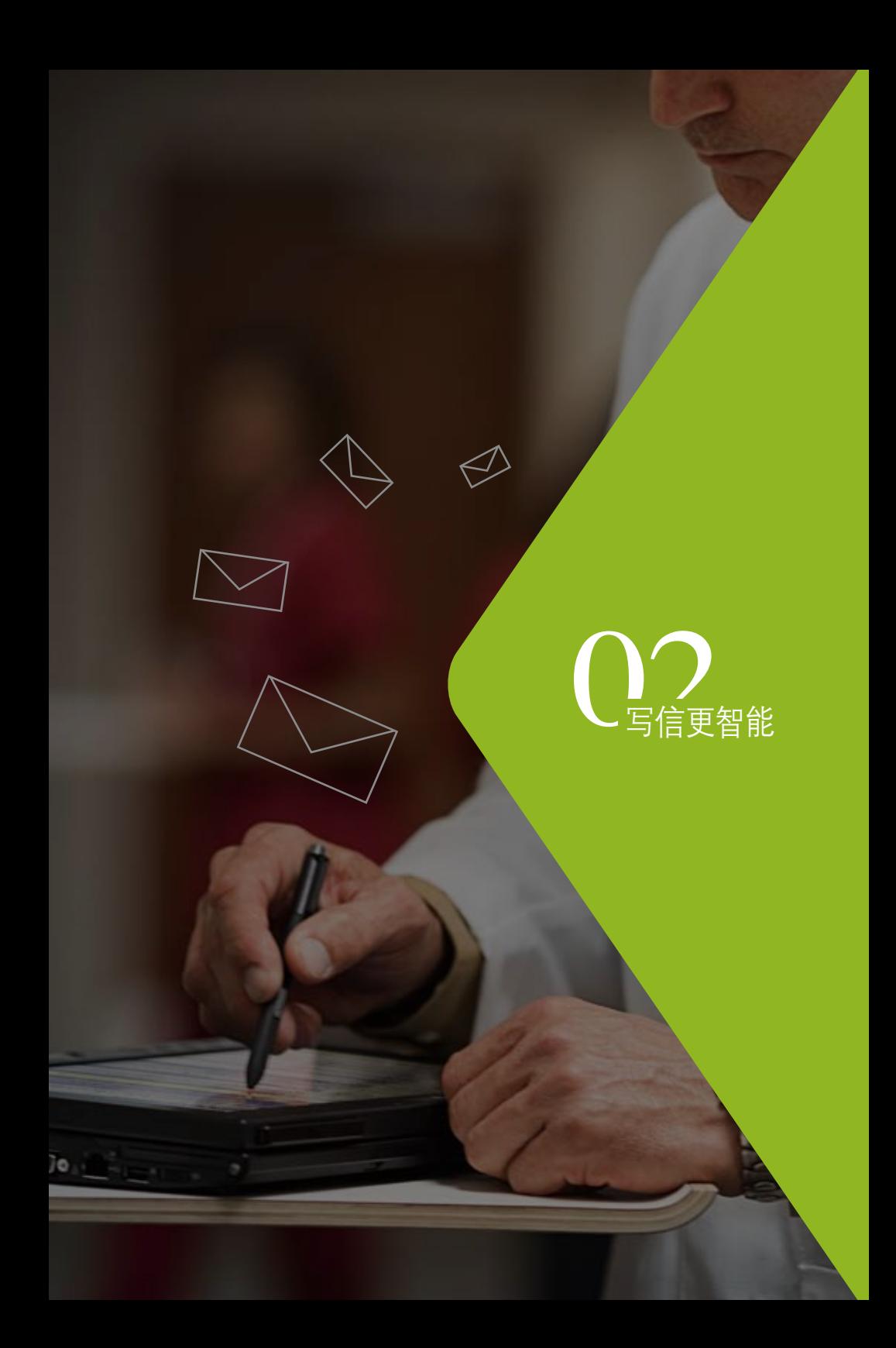

# 动态地址查找

### 想要在输入名字或邮件地址时能够得到动态的提示吗?

场景: 想给某人发邮件,但是不知道确切的地址怎么办? 不用担心,在Notes中当用户在 邮件的地址栏输入某个(些)字母时,Notes将会把名字中含有这些字母的联系人,按照 最近联系频率多少的顺序依次列举出来,从而能以最快的速度找到想要的联系人。

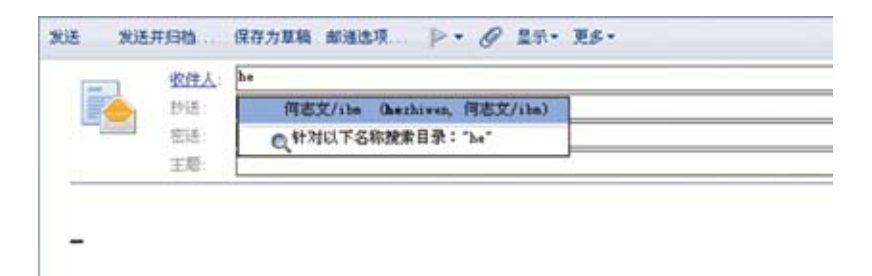

### 如何实现这个功能:

这是一个Notes 8以上版本的默认的功能,如未开启,可以通过以下步骤进行配置:

- 1. 单击"文件"  $\rightarrow$  "位置"  $\rightarrow$  "管理位置"菜单。
- 2. 选择要使用的场所,然后单击场所列表下方的编辑。
- 3. 单击"邮件"。
- 4. 在启动收件人姓名快速寻址域中选择"当每输入一个字符"

## 邮件禁止复制

### 重要邮件,如何禁止收件人复制、转发和打印呢?

场景: 曾华是公司的秘书,对于一些包含重要信息的邮件她不希望收件人复制、打印、甚 至转发,以避免这些邮件被转发或拷贝而可能造成不必要的麻烦。

这可让曾华很伤脑筋,电子邮件要发出去,又要保护公司的重要信息,她该怎么办呢?

### 如何实现这个功能:

- 1.新建邮件
- 2.从操作栏上选择"邮递选项…"
- 3.选中"禁止拷贝"选项

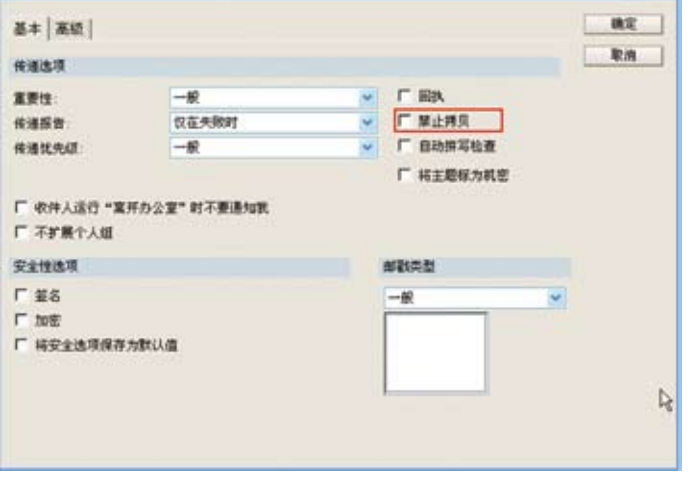

## 邮件撤回

### 想要方便地撤回您已经发送出去的邮件吗?

场景: 李刚是一名公司销售,他刚与他的经理何志文关于新产品推广计划进行一次讨 论,他需要把修改过的商业计划书发送给经理和他的团队,在写邮件的过程中,无意中 点击了"发送",使得未修改完的邮件发送了出去,现在他如何能将这封误发回去的邮件 收回来呢?

李刚只需要在"发件箱中"找到该封邮件,在工具栏上点击"撤回消息",或者右击邮件, 在右击菜单中点击"撤回消息",它可以将已发送出去的邮件收回。

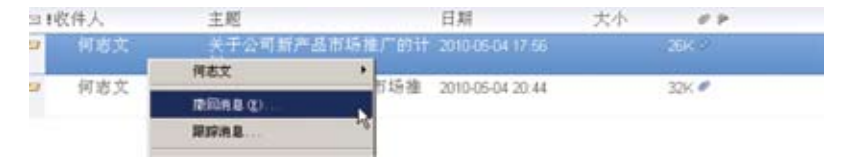

在之后弹出的"撤回消息"界面当中,李刚可以对撤回消息进行设置,比如需要撤回哪 些收件人的邮件,当消息已经被收件人阅读后是否撤回以及是否需要撤回报告等。

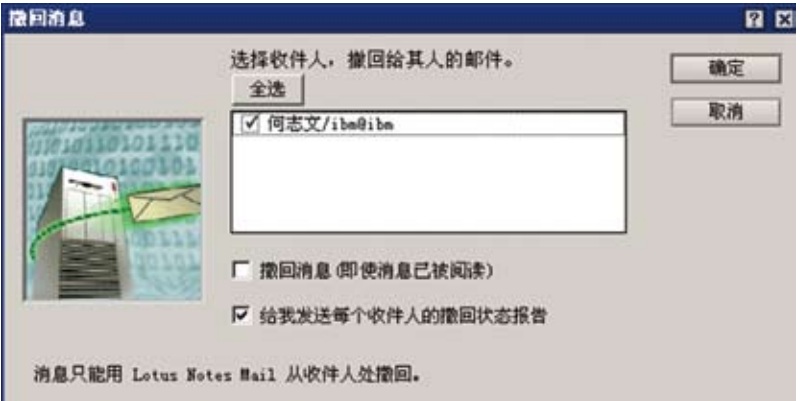

### 如何实现这个功能:

该功能无需额外配置,Notes 8.5版本具有。如果不能使用,需要调整服务器上相关配置。

## 名片视图

### 查找联系人,怎样才能做到更直观有效呢?

场景: 李刚是公司的销售人员,每天都会和不同的客户预约见面。如何在众多的联系人 中快速准确地查找到联系人是他面临的一个问题,尤其是当很多联系人具有相似信息 时如下图所示,查找起来更麻烦。有没有好的办法解决这个问题呢?

## 传统的联系人显示方式

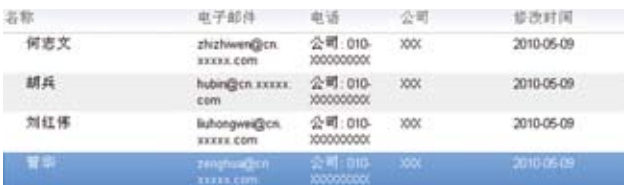

## 名片视图可以非常直观的查找

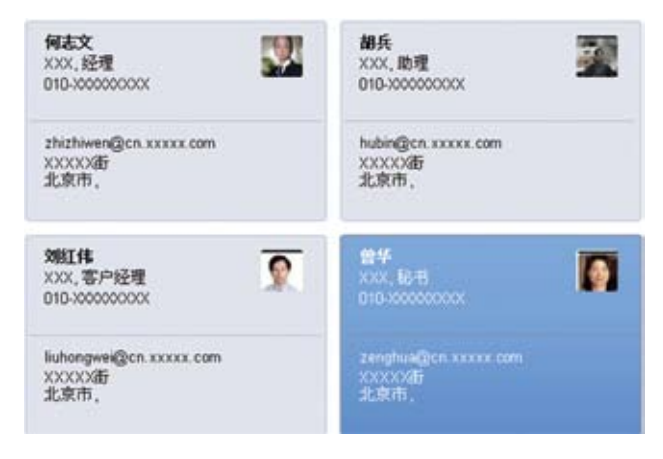

### 如何实现这个功能:

- 1.打开联系人
- 2.点击操作栏右侧的"显示"下拉菜单
- 3.选择"名片"

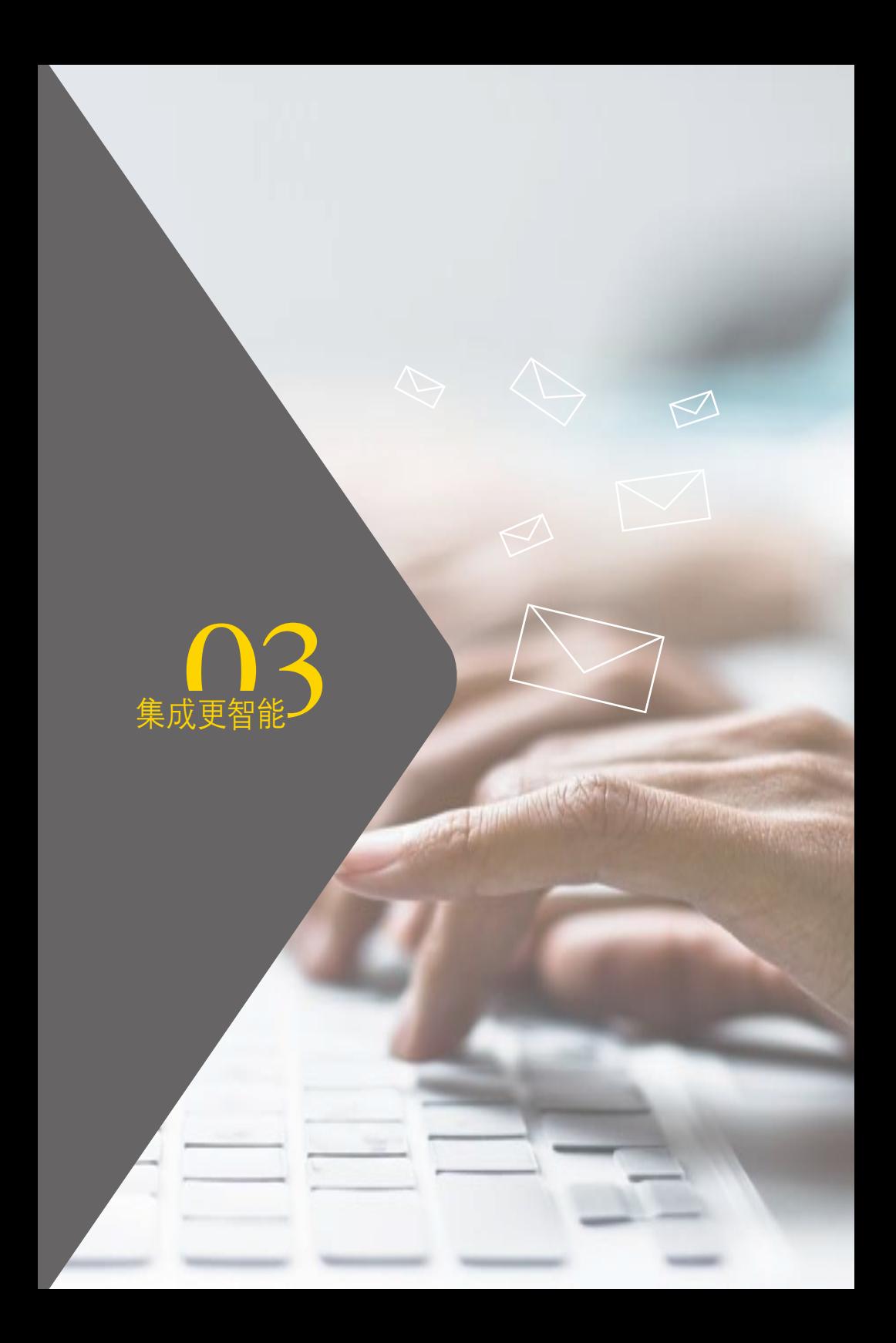

# **Notes**通讯录导出至**Outlook**

## 方便与Outlook的用户使用统一的通讯录

场景: 李刚在收发公司邮件时是通过Notes客户端来收发,但对于自己的私人邮件喜欢 通过Outlook来接收,他平时把联系人都录入在Notes里,现在他通过Vcard可以很方 便的从Notes里导出,然后到Outlook导入Vcard格式的联系人。

如何实现这个功能:

1. 在Notes中进入自己的联系人数据库,选择视图工具栏"更多"  $\rightarrow$  "引出联系人"

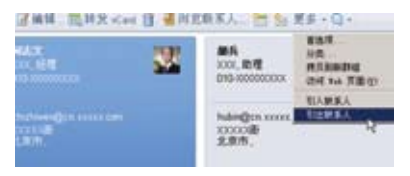

2. 然后选择Vcard类型, 以及导出的文件名

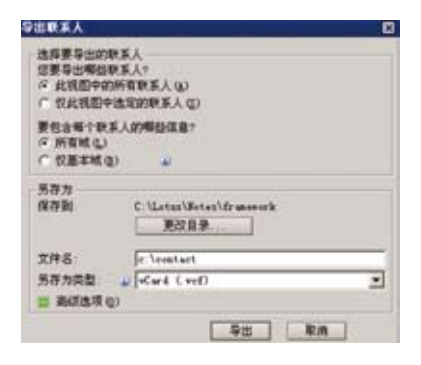

3. 在Outlook选择"导入VCARD文件(.vcf)"导入该文件

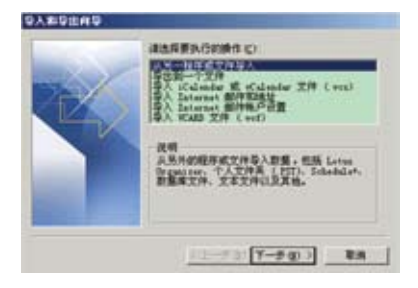

# 联系人在线感知

### 实时查看联系人的Sametime在线状态,让您的沟通更加方便和 快捷。

场景: 滕青山是开发部的一名工程师,他刚刚收到他的团队成员发来的新产品测试方案 的诸多邮件,他对该方案有一些想法,想方便地通过即时消息和团队成员沟通一下。

他可以直接在邮件的发件人旁边看到发件人的当前Sametime状态,方便地通过右击开 启即时通信功能。除了邮件,在其他的很多视图中同样支持该功能,比如会议视图,联系 人视图等。

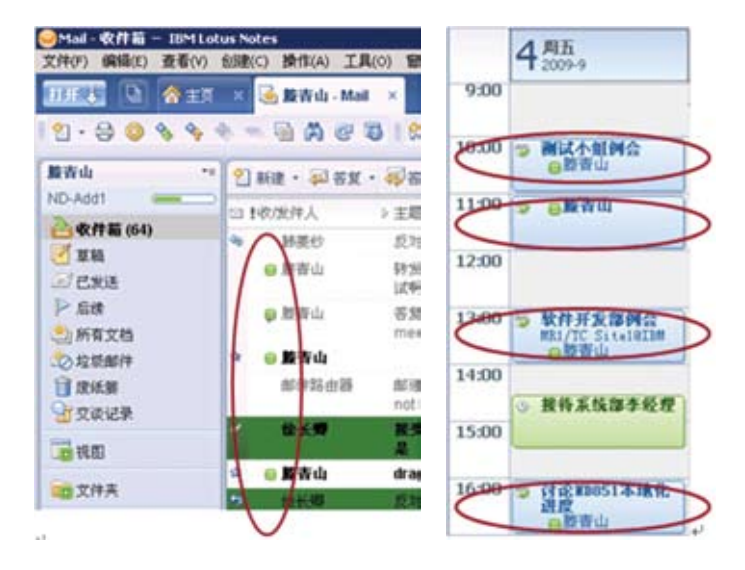

如何实现这个功能:

该功能无需额外配置,Notes 8.5版本具有。

# 传输文件和截屏

### 实时沟通时,通过Sametime传输文件和截屏

场景: 李刚正在和何志文通过Sametime即时沟通,这时他有一份计划文件要发给何志 文看,由于文件比较大,无法通过邮件发送,他想到了通过Sametime传输文件。何志文 了解到这个功能后很感兴趣,希望通过Sametime了解李刚是怎么使用这个功能,李刚 这时通过截屏功能把如何使用的界面截取下来,发给何志文。

a

### 如何实现这个功能:

如下图在交谈框里直接点按钮发送文件

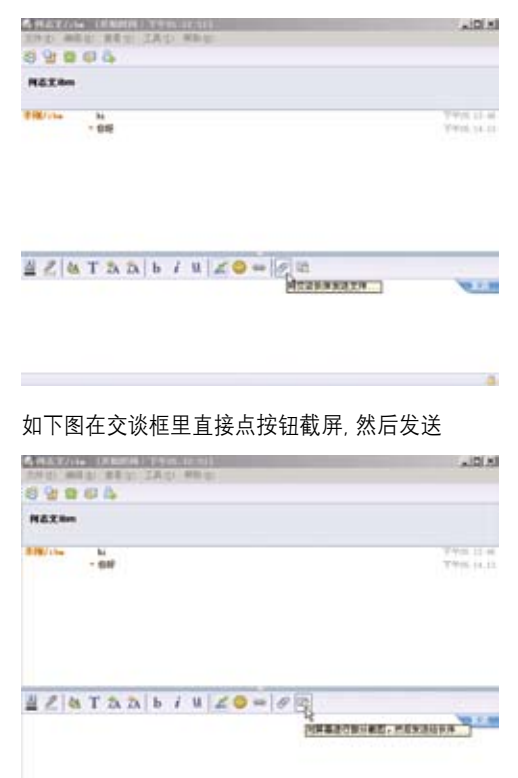

交谈历史记录

### 实时沟通时,如何自动保存交谈历史记录呢

场景: 李刚准备和一个新客户打电话,这个客户是他经理何志文给他的,之前何志文是 通过Sametime告诉他这个客户的联系方式,李刚很庆幸自己激活了自动保存交谈记录 功能,李刚现在可以很方便的通过交谈历史记录查找客户电话。

### 如何实现这个功能:

1. 首先需要在Sametime"首选项"菜 单的"交谈历史记录"选择"自动保 存交谈"。

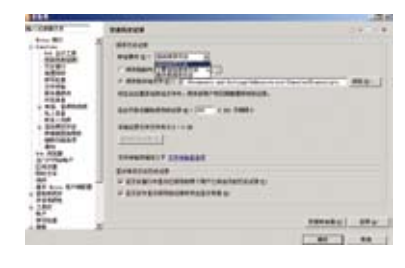

2. 选择你想查看的对象,单击右键"交 谈历史记录",就可以查看到具体的 交谈记录了(如下图)

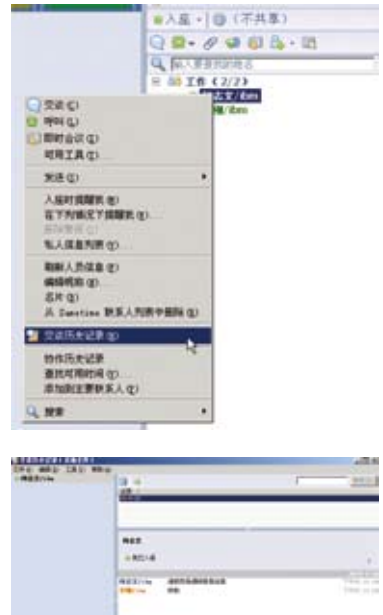

# 拖放邮件直接生成日历条目

想通过简单的拖放把邮件直接生成日历吗?

场景: 李刚希望使用邮件来生成日历,并且在生成的日历中包含邮件的联系人和内容, 怎么办呢? Notes8.5.1中只需要简单的拖放邮件就能完成。

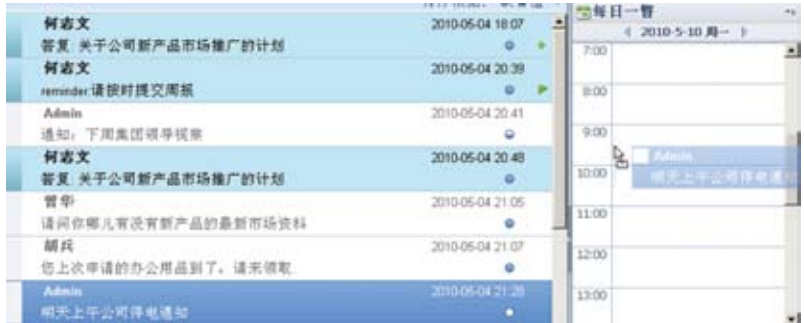

## 如何实现这个功能:

- 1. 在邮件的任何视图中选中一个邮件
- 2. 将电子邮件拖至主日历或侧边栏日历以创建日历条目

## 订阅

### 查看自己关心的内容只需订阅,让您不会错过最新的内容。

场景: 李刚是一名工程师,平时在办公的时候,希望能够及时的了解公司及部门的动态, 同时他也参与了一些论坛及博客群,有时也想及时了解行业新闻等,过去他必须一个一 个的打开信息系统查询有没有更新,而且很多的信息是分散在不同的地方,要保持时刻 对公司最新动态的把握很累。有了订阅这个工具后,可以把自己关心的内部信息及时通 过订阅功能来了解,以后他只需要打开Notes客户端就可以掌握最新的变化,因为这些 内容只要有更新就会自动的推送到他的桌面上。另外通过订阅还可以订阅外部网站的 信息,包括他关心的财经专家博客,体育专家博客,各类新闻,健康资讯,还有各类技术 网站最新的技术文章及资源。

#### 如何实现这个功能:

点击 ,添加进你想要订阅的信息的连接,就可以实现自动更新了。比如要想了解 Notes 8.5最新的Tips可以通过订阅下面的连接资源:

http://www-10.lotus.com/ldd/notestipsblog.nsf/feed.rss

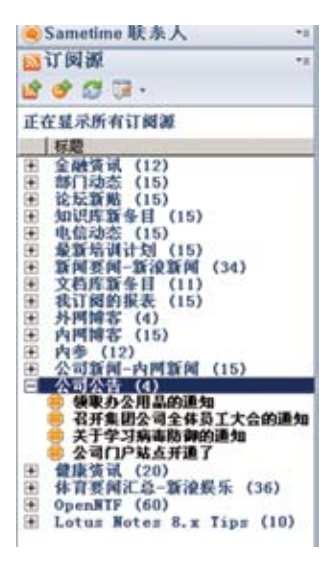

# 我的窗口小部件和活动文本

### Notes软件中有没有类似智能标记的功能?

场景: 李刚新加入到一家大型企业上班,邮件中许多人名都很陌生。但是工作需要又得 尽快熟悉相关部门的组织结构情况。他知道公司内网上可以查询,但是频繁地在Notes 和其他应用程序间切换,拷贝粘贴数据进行查询,效率很低。有没有可能直接在文档中 选中某个人名或邮箱,或者自动识别通过相应的快捷菜单/操作,无需在不同应用程序 间切换就快速地在内网上查询?

自Domino/Notes 8.0.1以来,Notes软件提供一个类似智能标记的实用功能"窗口小 部件和活动文本"。窗口小部件和活动文本可用于将各种活动文本和类似gadget的功 能部署到客户机上。这样,李刚在文档中选中文本,右键单击相应的快捷查询操作; 或 者对自动识别的人名或邮箱等活动文本,单击相应的快捷操作进行查询。无需在不同应 用程序间切换及传递数据。

Take review<sup>1</sup> Any more comments?

Best Regards,

Lotus Domino/Notes

Michael Oian (钱继志) Email: gianjz@cn.ibm.com| el: +8610-82452483, Fax: +8610-82452886 T/L: 905-2483, Cell: +86-13b31234039 Click for Live Text Actions.

### 如何实现这个功能:

窗口小部件和活动文本功能部件是自动安装的。

如果策略允许, 通过单击 "文件" - "首选项" - "窗口小部件"并启用 "显示窗口小部件工具 栏和我的窗口小部件侧边栏面板"选项,用户可以看到"我的窗口小部件"侧边栏面板。

看不到窗口小部件和活动文本的最终用户仍能够操作自己文档中的活动文本。

可以将现有的小部件的.xml文件拖放到"我的窗口小部件"侧边栏面板,就可以使用 此小部件了,也可以通过"小部件配置向导"按照向导即可配置一个小部件,通过配置 识别器和识别所有内容来调用部件。

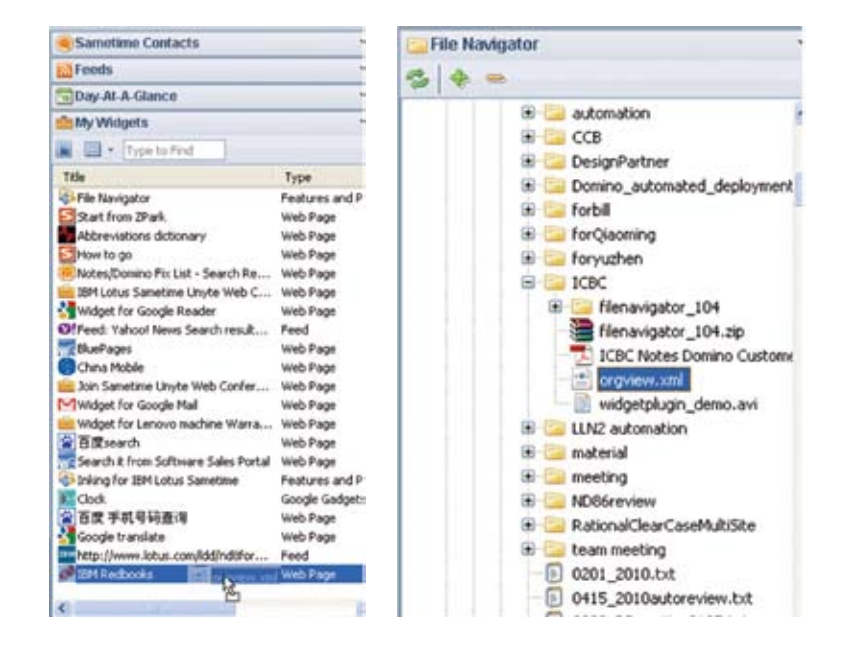

# 文件导航器插件

### 邮件附件操作不用在Notes和Windows资源管理器间切换

场景: 李刚在工作中要经常接触到附件操作: 包括添加附件到邮件中,或者将附件存放 到操作系统中。通过集成在侧边栏的文件导航器插件(File Navigator plug-in),李刚仅 在Notes中就可以通过简单的鼠标拖拽操作完成相应的附件操作,还可以完成像打开文 件这样的资源管理器操作。

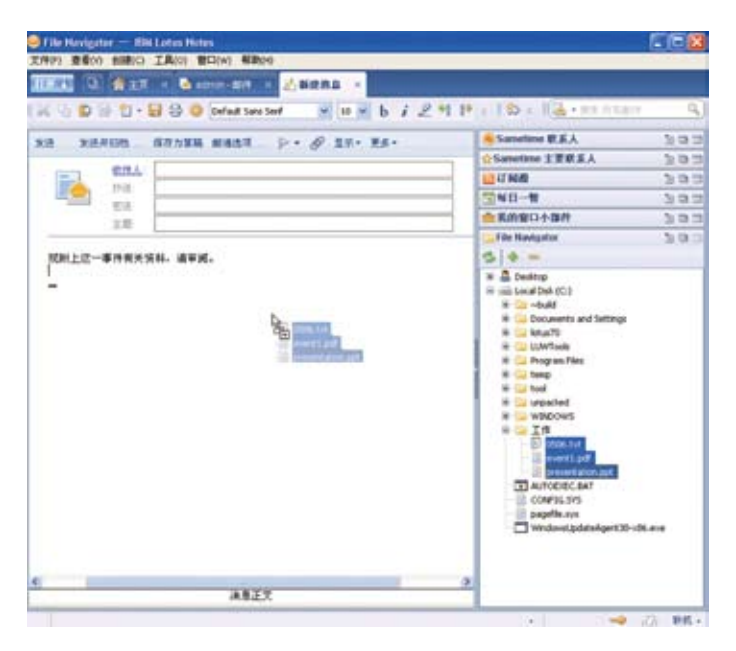

## 如何实现这个功能:

通过下列简单的步骤就可以将这一文件导航器插件集成到Notes侧边栏中

1. 在Notes内嵌的Web浏览器中输入URL:

http://www.openntf.org/catalogs/a2cat.nsf/topicThread.xsp?action=openDo cument&documentId=2DFAACEB82DE7876852576480020247F

2. 将网页右上角的Install图标拖拽到"我的窗口小部件"侧边栏面板即可

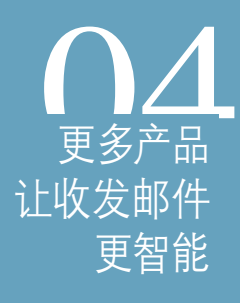

 $\overline{\circ}$ 

# **iNotes (Web Mail)**

## 无需Notes客户端,我们从WEB访问Notes邮件

场景: 李刚是一名商务人士,经常出差在外。为了减轻他的旅行负担,他正在寻找一 种办法把他的Lotus Notes邮件转发到其他WEB邮箱,这样他走到哪里,只有能访问 INTERNET就可以看到自己的邮件了。有没有直接的办法帮他实现从WEB访问他的 Notes邮件呢?

请使用iNotes模式,帮助实现直接从WEB访问Notes邮件,同时具有和富客户端相一致 的界面和功能。如下图所示。

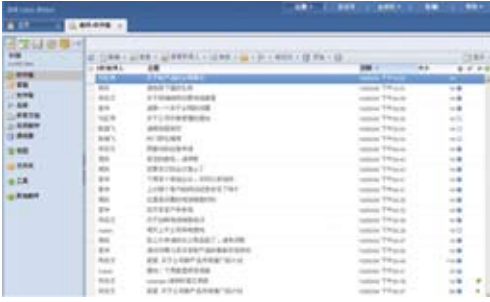

系统提供两种模式,当您觉得想以最快方式收邮件时,系统提供"简易模式"便干窄带 的情况下收邮件。

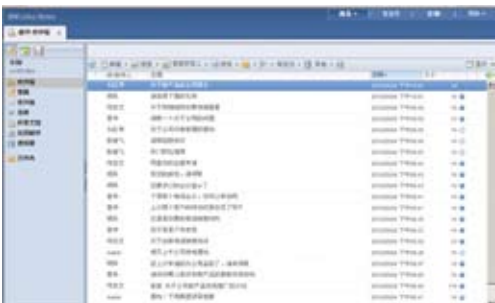

如何实现这个功能:

该功能无需额外配置,Notes 8.5版本具有。

# **iNotes**滚动日期

### 当通过滚动条查找邮件时,滚动日期方便查找

场景: 李刚想在收件箱里查找2010年5月4日的邮件,通过拖动滚动条,系统能自动显示 用户拖到的邮件的日期,方便查找邮件。

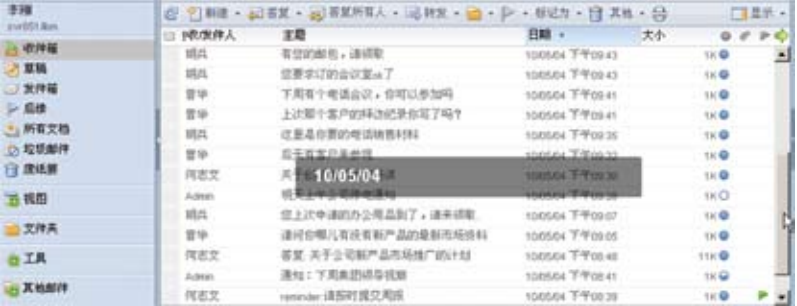

### 如何实现这个功能:

1. 选择工具栏"其他"—>"首选项"

2. 在"基本"页里"启动滚动提示"打勾

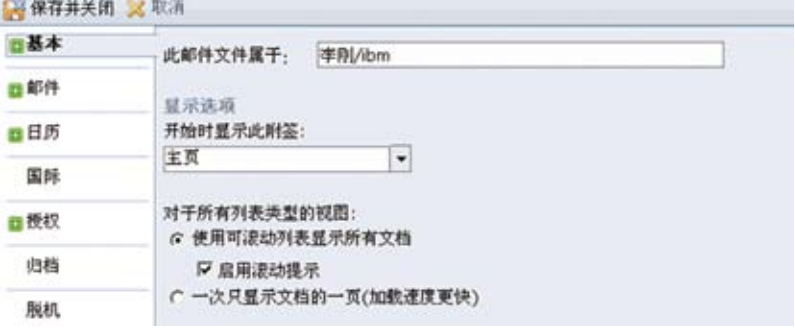

# 手机邮件

### 经常出差,怎样才能及时获取和回复邮件呢?

场景: 张明是一名公司销售,大部分工作时间在客户办公地点或者往来公司与客户办公 地点的途中,无法通过笔记本收发邮件。如何能够在第一时间收到邮件提醒呢? 如何才 能随时随地收发邮件呢?

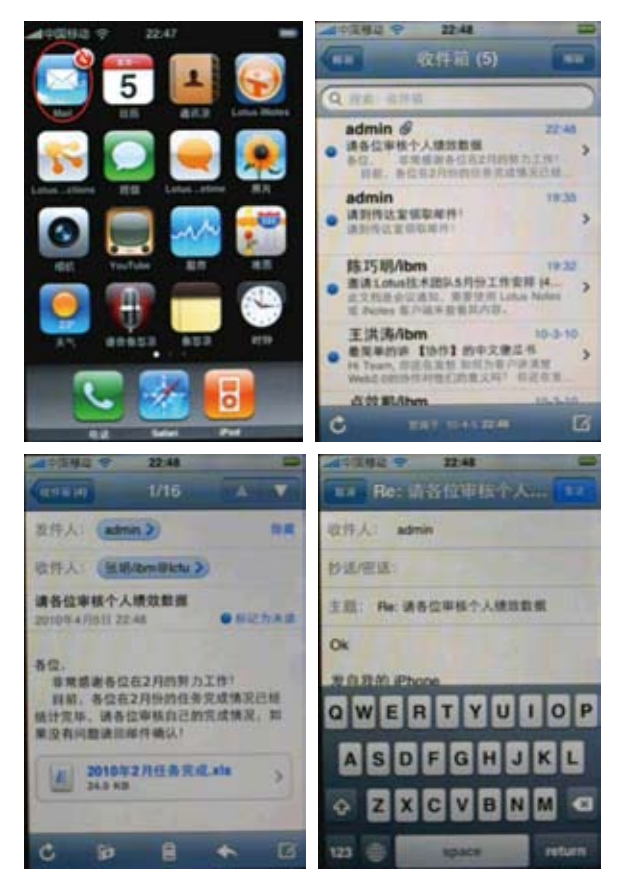

## 如何实现这个功能:

该功能需要在服务器上做相关配置,并在手机上安装相关手机邮件客户端。

# 手机日程管理和个人通讯录与**Notes**同步

## 工作繁忙,怎样才能有效地管理个人日程和个人通讯录呢?

场景: 张明每天都要拜访不同的客户以及参加各种不同的会议,工作安排繁忙,如何才 能及时响应会议邀请、查看会议信息呢? 如何才能够随时随地的管理个人日程呢? 如 何才能把公司通讯录放到手机上,随时随地可以找到同事呢?

## 下面是iPhone上通过安装Lotus Traveler客户端软件实现同步

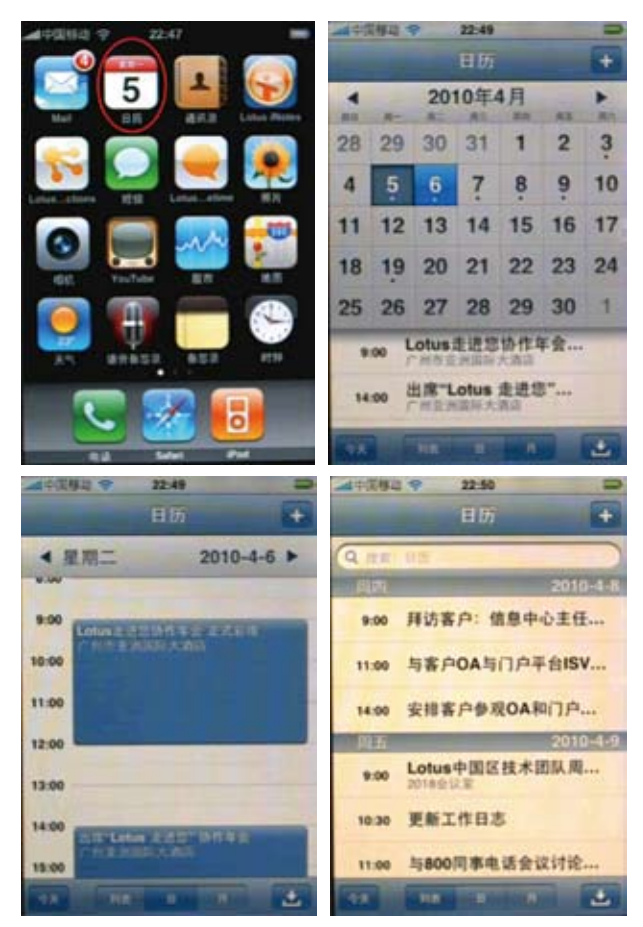

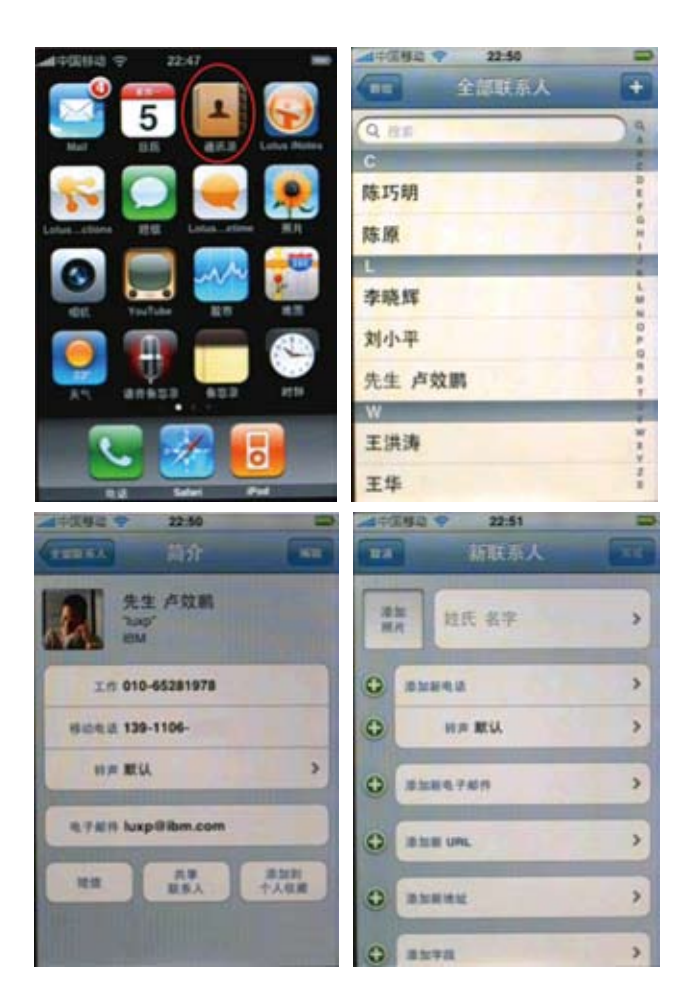

### 下面是Nokia实现:

安装好诺基亚PC套件,并用USB线缆(或者蓝牙)把手机跟PC套件连接起来。打开PC 套件,双击图中红色圆圈里面的图标,如下图:

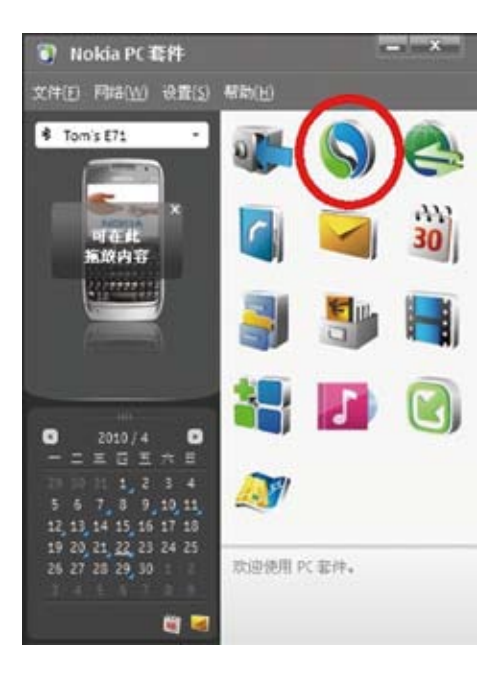

这样会打开数据同步软件,单击圆圈中的图标:

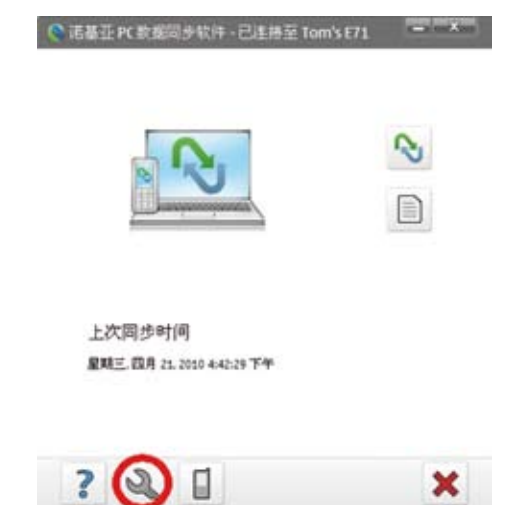

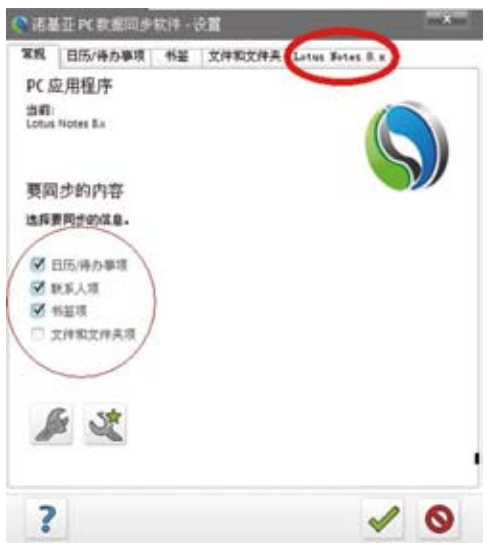

这样将打开数据同步软件的设置对话框,单击"Lotus Notes 8.x"标签:

在日历、联系人的对话框中填入符合实际的服务器名和文件名。这里建议选择本地副 本来进行手机的同步,效率最高。

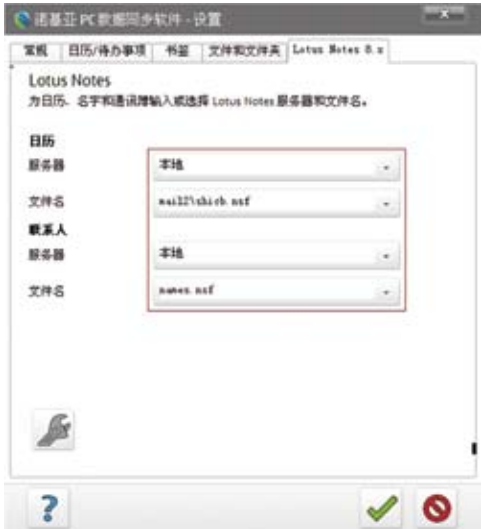

单击红色圆圈中的图标:

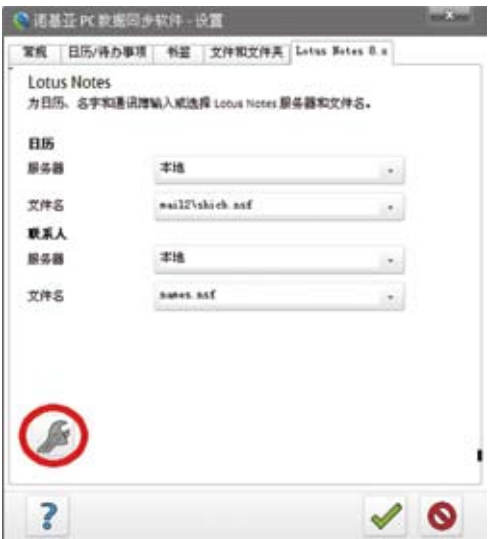

弹出"高级"对话框。在这个对话框中把Notes的登录密码存储起来,以后再进行同步 就不需要每次输入密码了:

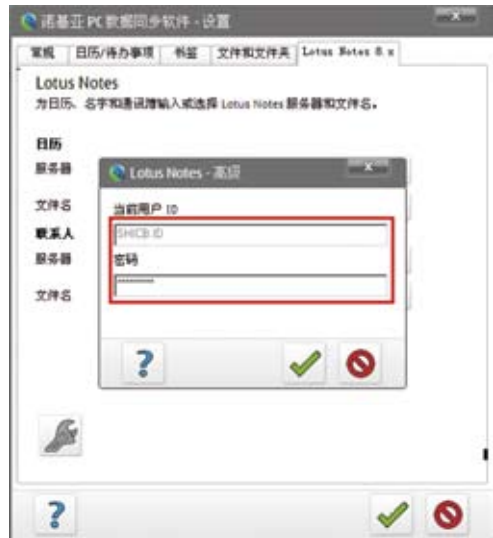

这里举一个例子以说明最为常用的场景,如果要临时记录一些信息(如地址等)要出门 用,一般我们会写在笔记本上或者抄到手机里面去,这都是效率低下的方法。我们可以 这样做, 在Notes中新建一个日历项如下图:

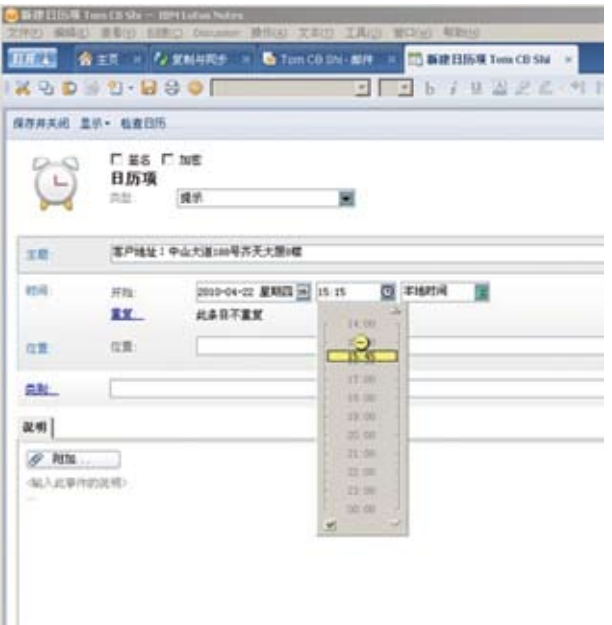

保存日历项只有,在屏幕右下角双击数据同步软件的图标:

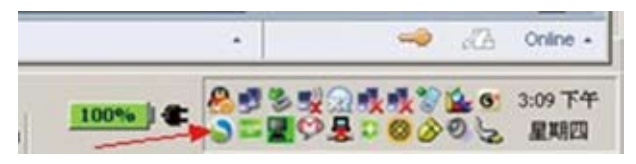

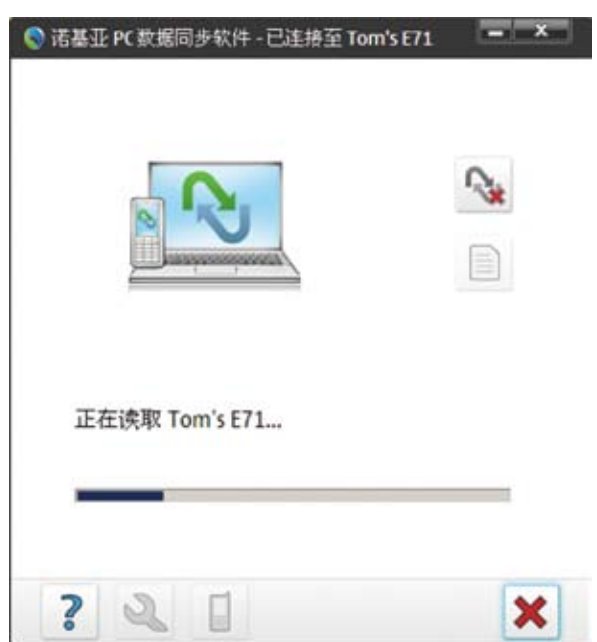

在数据同步软件工作时,打开这个转动的图标可以看到其进度:

同步完成后,我们可以看到手机屏幕上已经出现了这条地址的信息,这样我们就可以带 着手机方便的去拜访客户了:

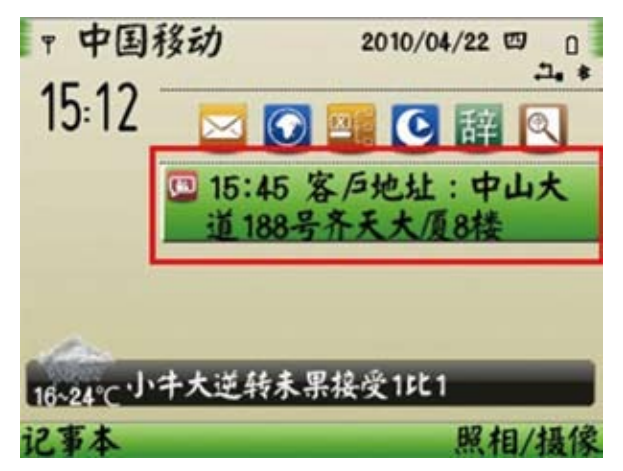

下图标明了Notes日历信息与手机日历信息的一致性,Notes:

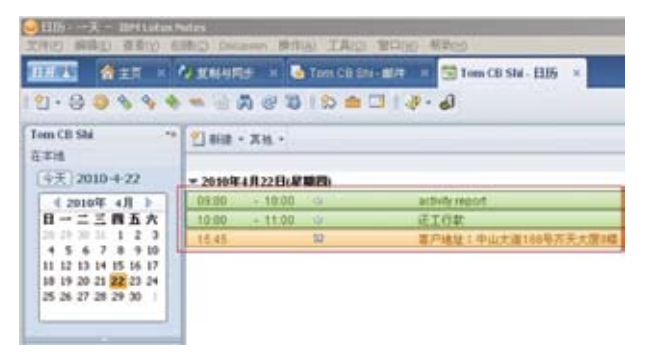

手机:

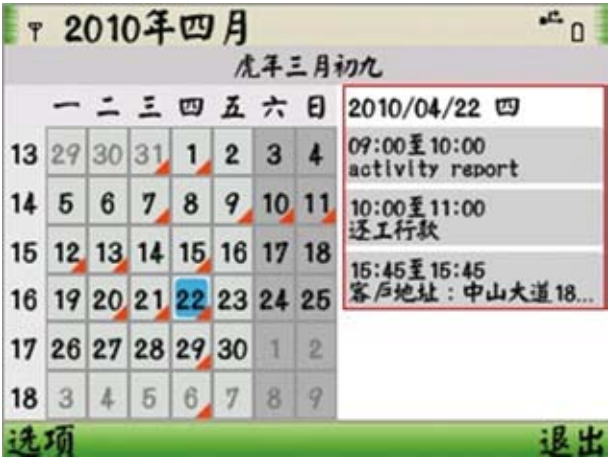

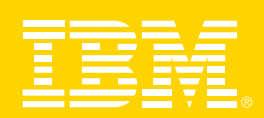